#### **Configure Outlook to access Office365**

You may prefer to use the Outlook 2010 or 2007 desktop application to access email instead of the Outlook Web App. If Outlook is not already configured to access Office 365, you can do so as follows:

- 1. In the Control Panel of your computer, double-click the Mail icon. A Mail Setup – New window is displayed.
- 2. Under Profiles, click Show Profiles.

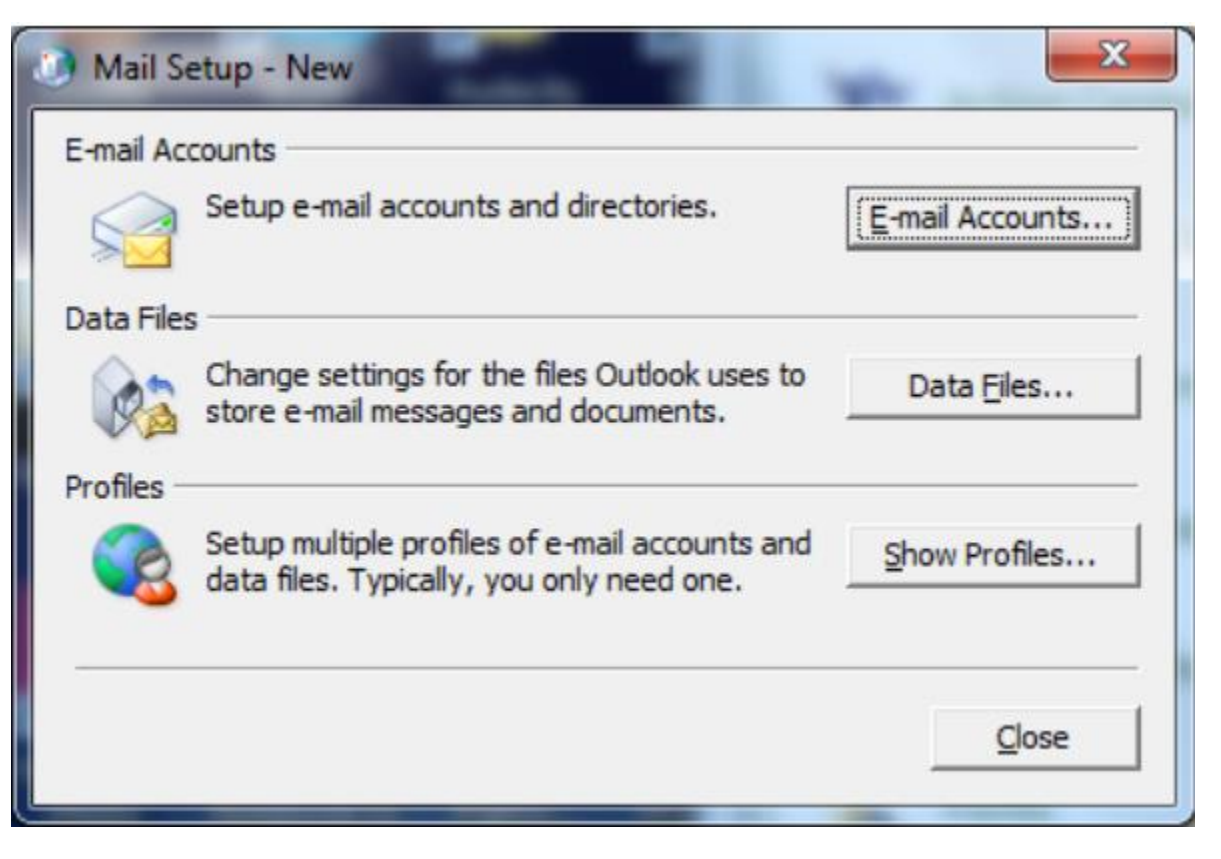

3. In the Mail window, ensure that 'Prompt for a profile to be used' is selected, and click Add.

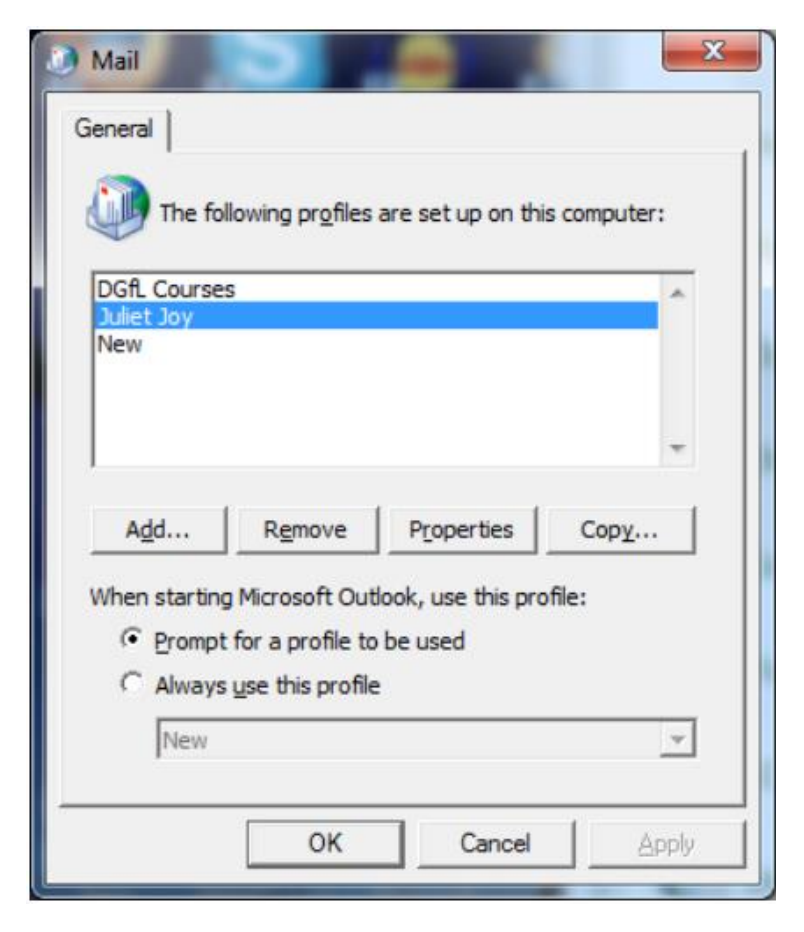

4. In the New Profile window, enter a suitable profile name, e.g. your own name, and click OK.

5. In the Add New Account window, enter your Office 365 account details, using your Office 365 email username and password. Click Next.

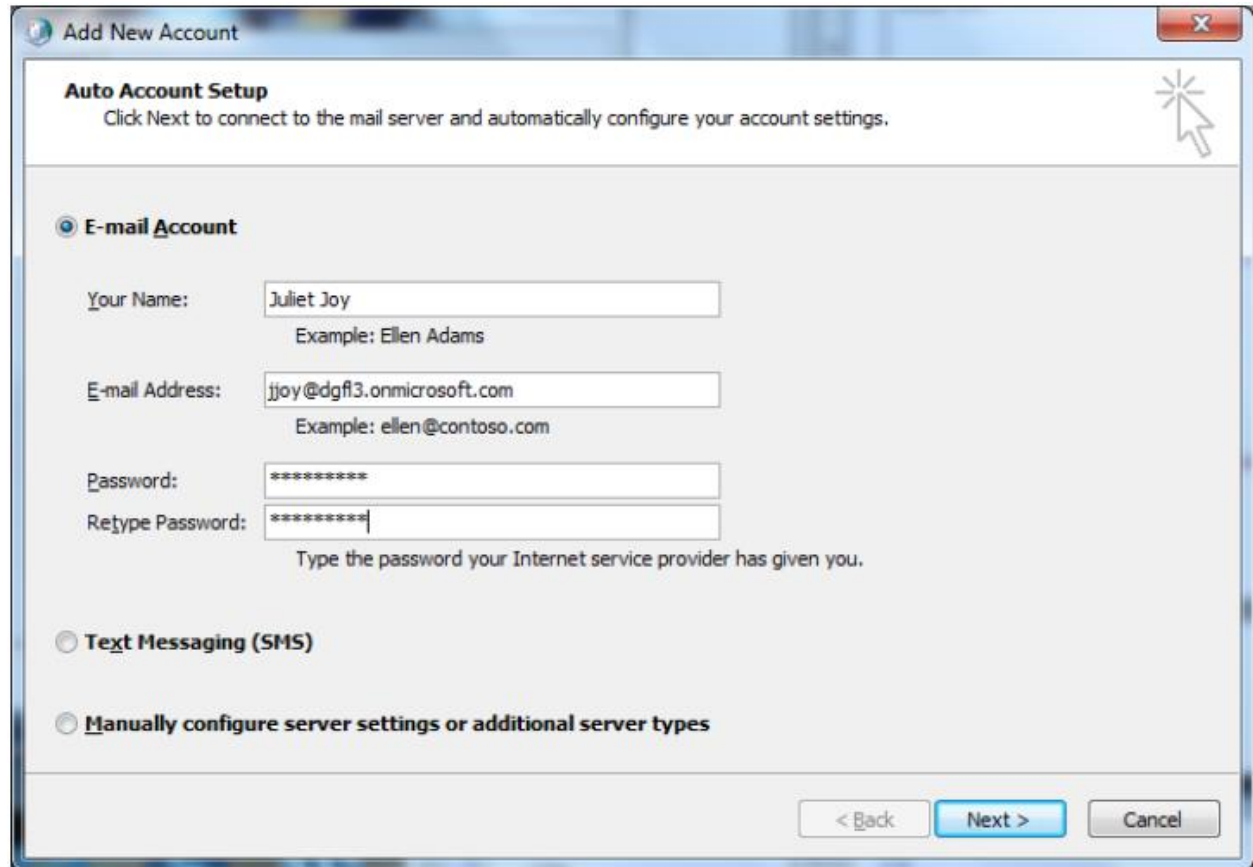

- 6. Wait while Outlook contacts the Office 365 servers to determine the correct settings for your account.
	- a. If an 'Allow this website to configure…?' confirmation prompt is displayed, tick the 'Don't ask me about this website again' check box and click Allow.
	- b. If prompted for a username and password, enter your Office 365 email address as the username, and your Office 365 password, and click OK.

7. When the configuration is complete, click Finish.

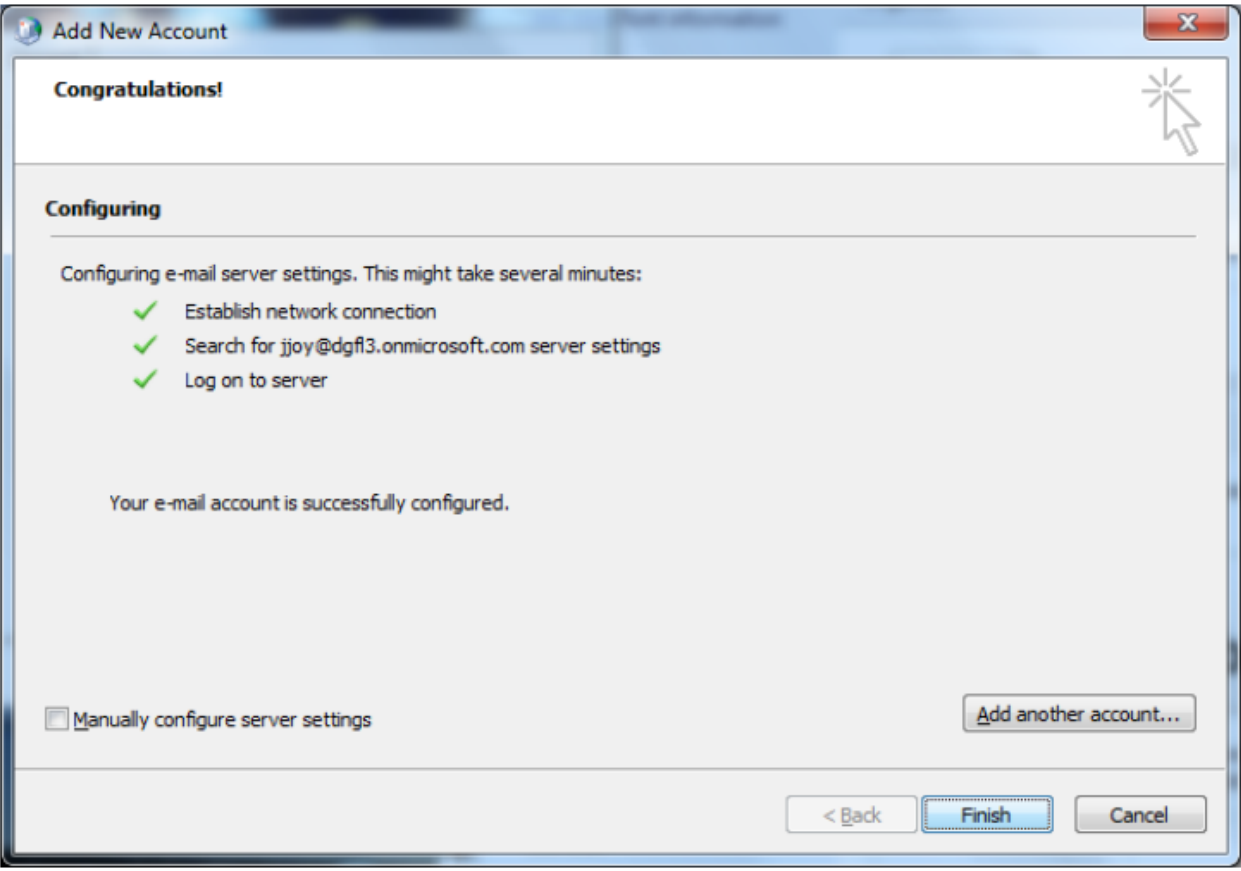